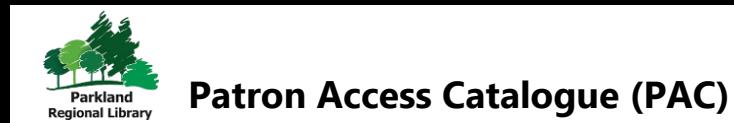

# Bulk Requests

Bulk requests allow patrons to select up to 5 items to place hold requests on at once.

To place Bulk Requests on items in the Patron Accessed Catalogue:

- 1. **log in** to your My Account.
- 2. Perform a **search** for the items you are looking for.

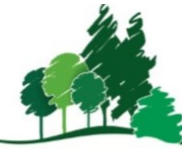

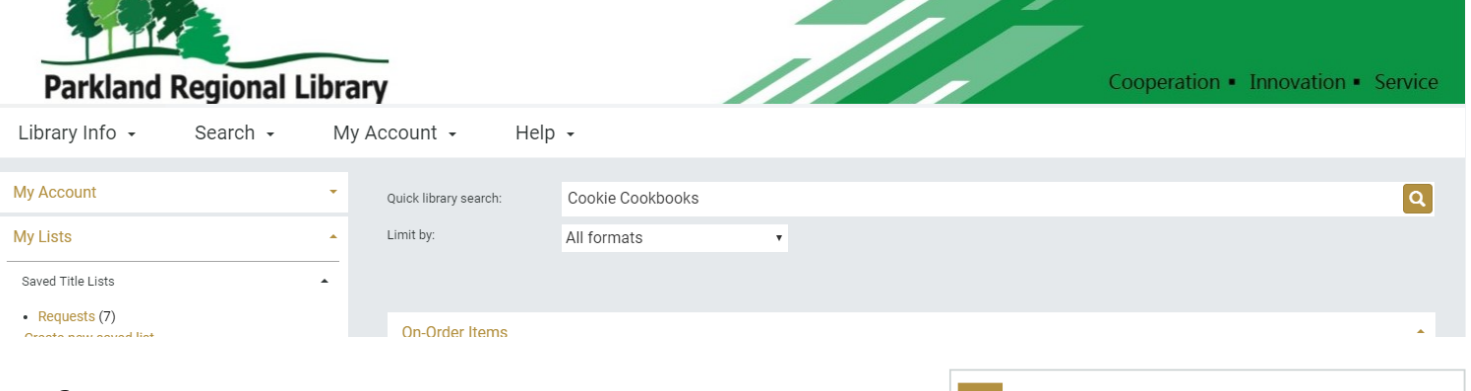

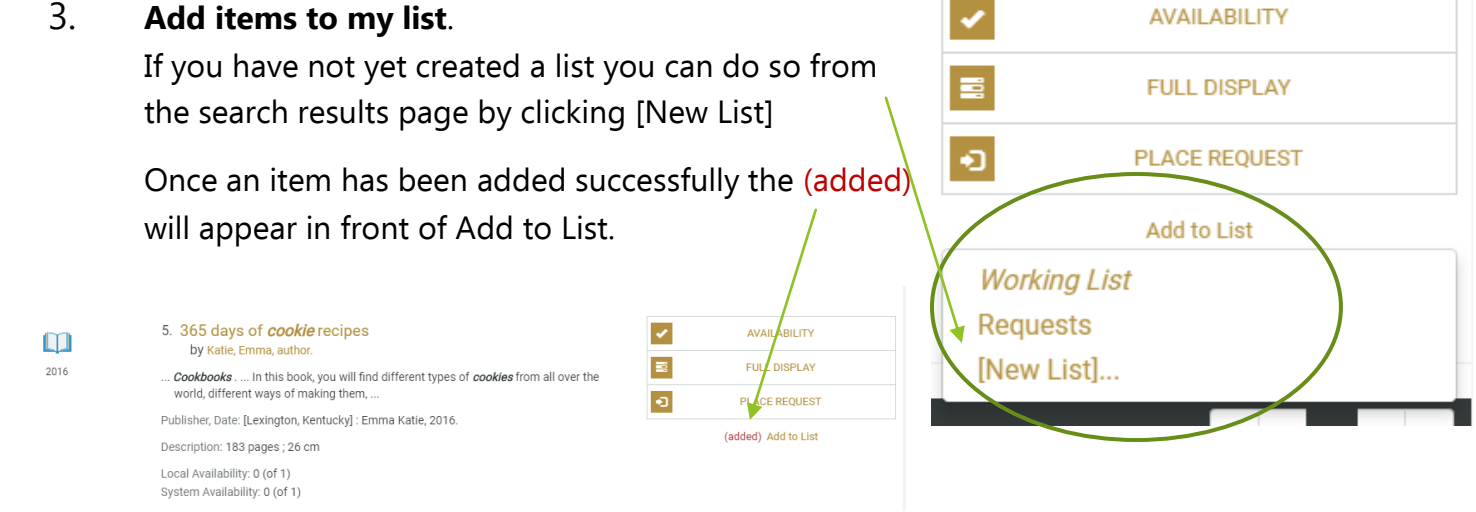

Repeat this step until all desired items have been added to My List.

### **https://search.prl.ab.ca**

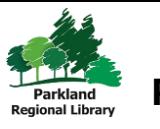

## **Patron Access Catalogue (PAC)**

Place requests:

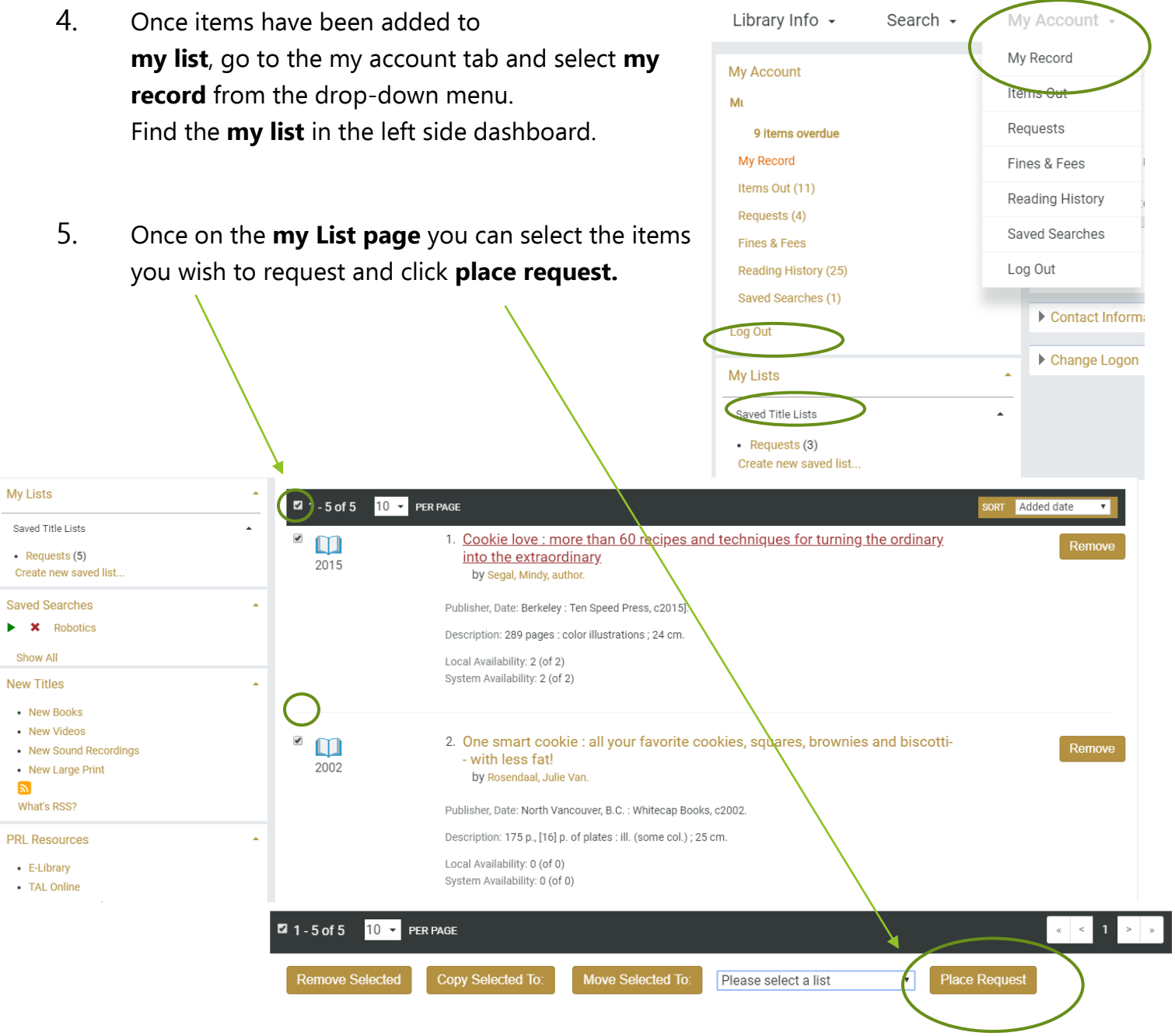

6. After clicking place request you will be taken to the **select a pickup location** screen. Select your home library and click **continue.**

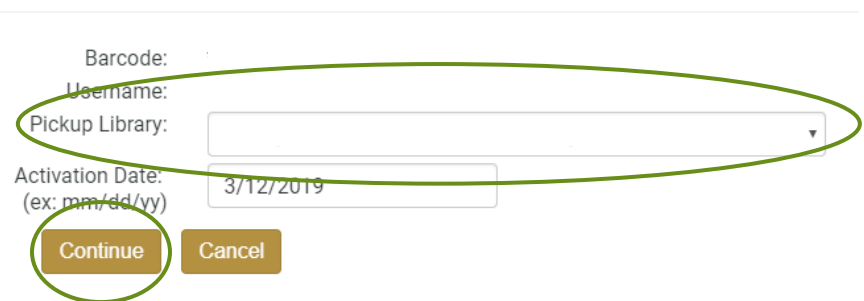

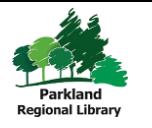

#### **Patron Access Catalogue (PAC)**

A white screen with the message "**checking status and limits**" will display after you click continue.

7. The **confirm bulk request** screen will display. Adjust items if necessary and click **confirm.**

A message saying "**confirming requests**" will display under the confirm bulk requests box. **Note**: If there is an issue with an item a red message will display. A hold **will NOT** be placed on those items.

#### Confirm bulk requests:

Click Update to make changes. Click Confirm to submit your requests:

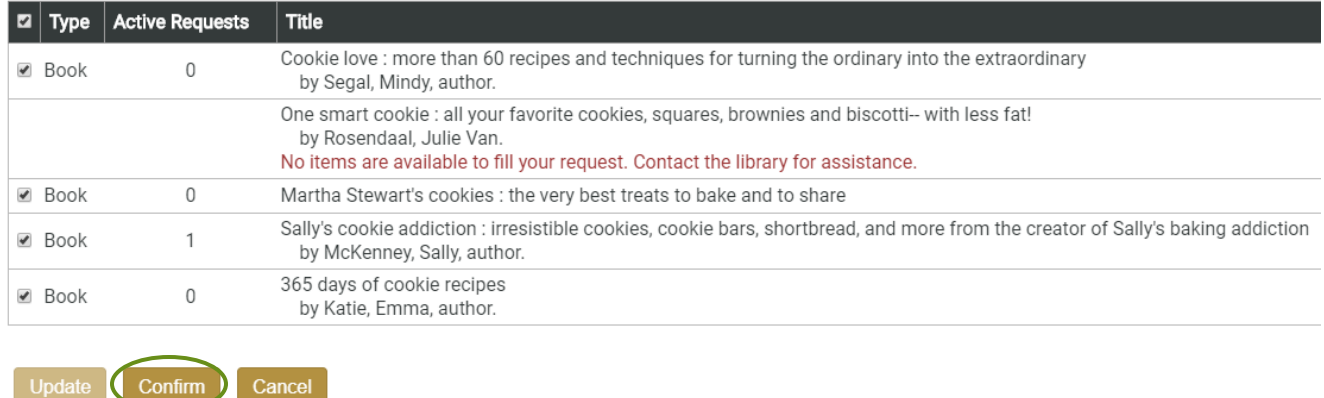

8. The **bulk requests results** Bulk requests results: message screen will display after Bulk Your requests were successfully placed! Requests have been confirmed. Go to your list of hold requests Return to your Title List Log Out

You can log-out if finished or view your requests list from this screen.

**Note:** Mail to My Address cannot be selected when placing bulk requests.